### Debug no Eclipse

#### MC302 EF Programação Orientada a Objetos

PED: Lucas Augusto Carvalho [lucas.carvalho@ic.unicamp.br](mailto:lucas.carvalho@ic.unicamp.br)

Prof. Fernando Vanini

# O que é Depuração?

- Permite a execução iterativamente de programas enquanto você observa o código fonte e as variáveis durante a execução.
- Breakpoint: ponto de parada na execução

## Definindo Breakpoints

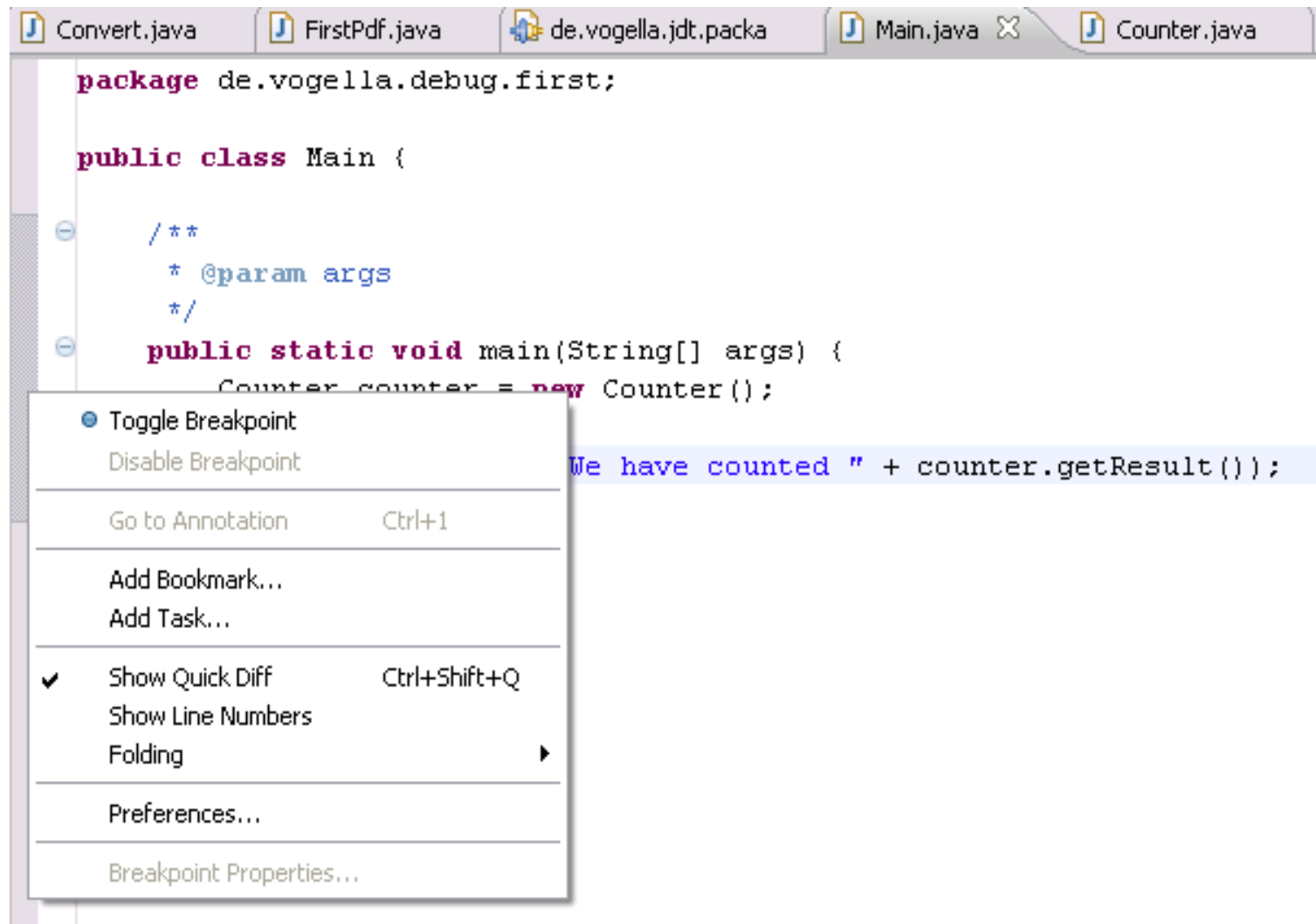

#### **Definindo Breakpoints**

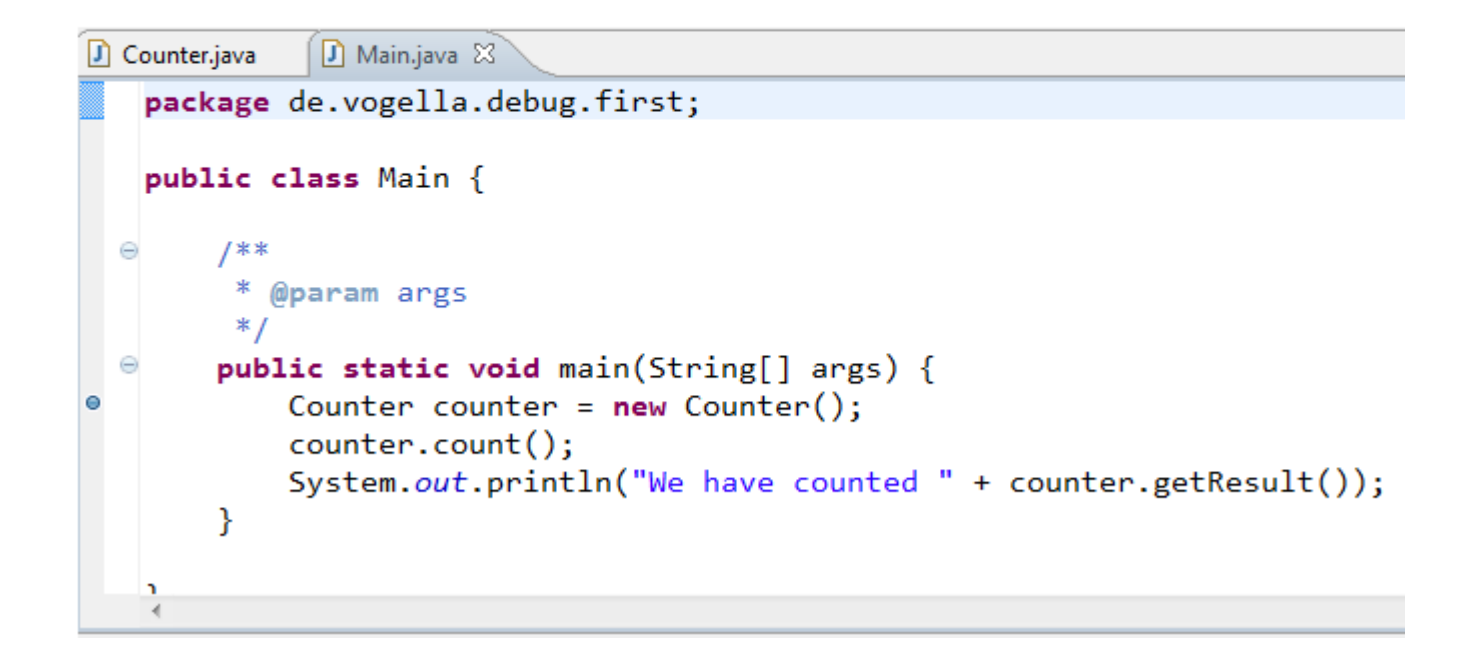

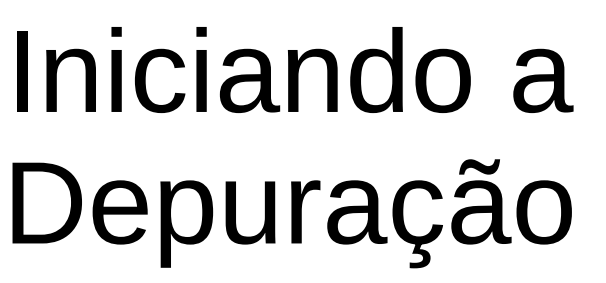

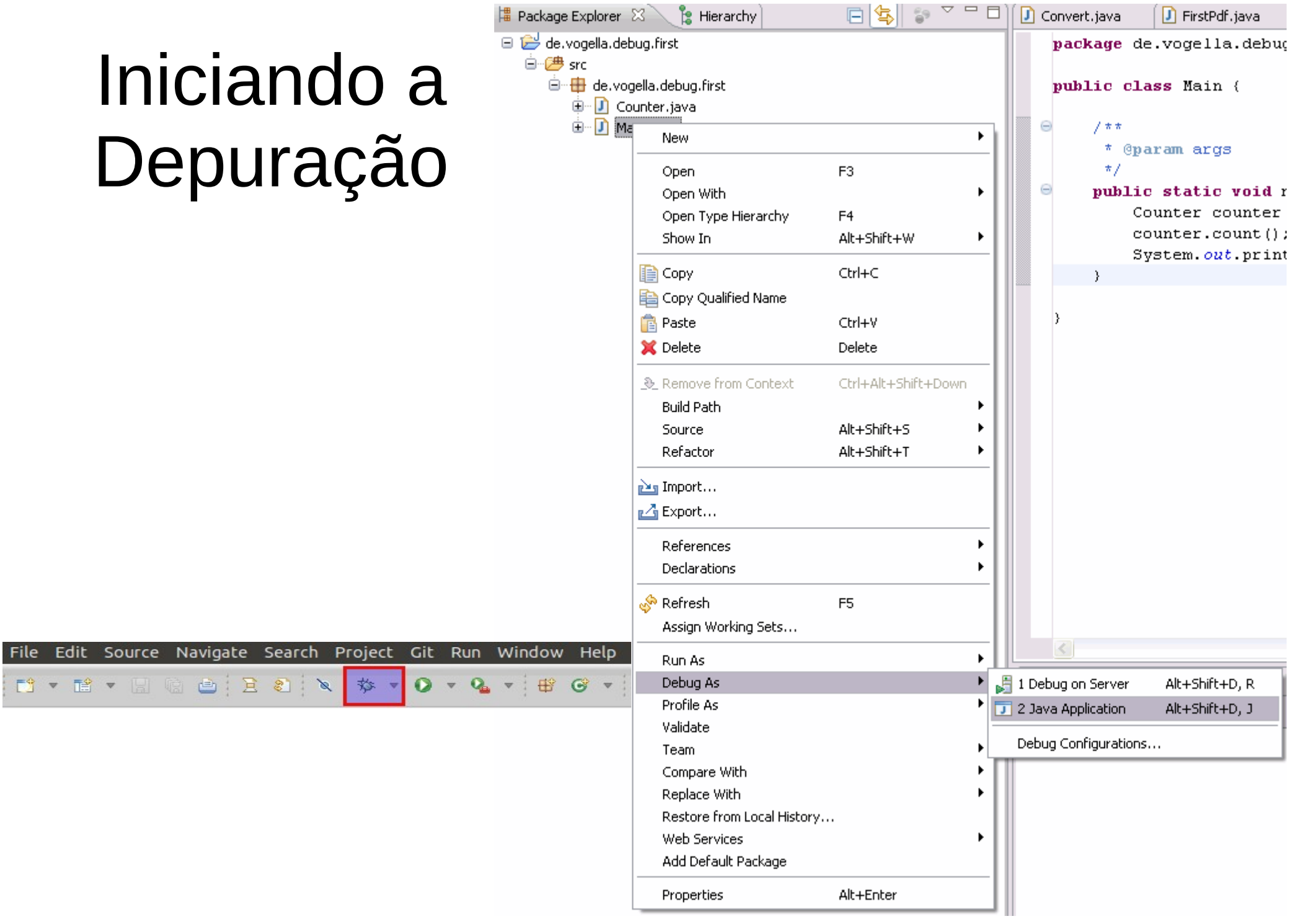

#### Perspectiva de Depuração

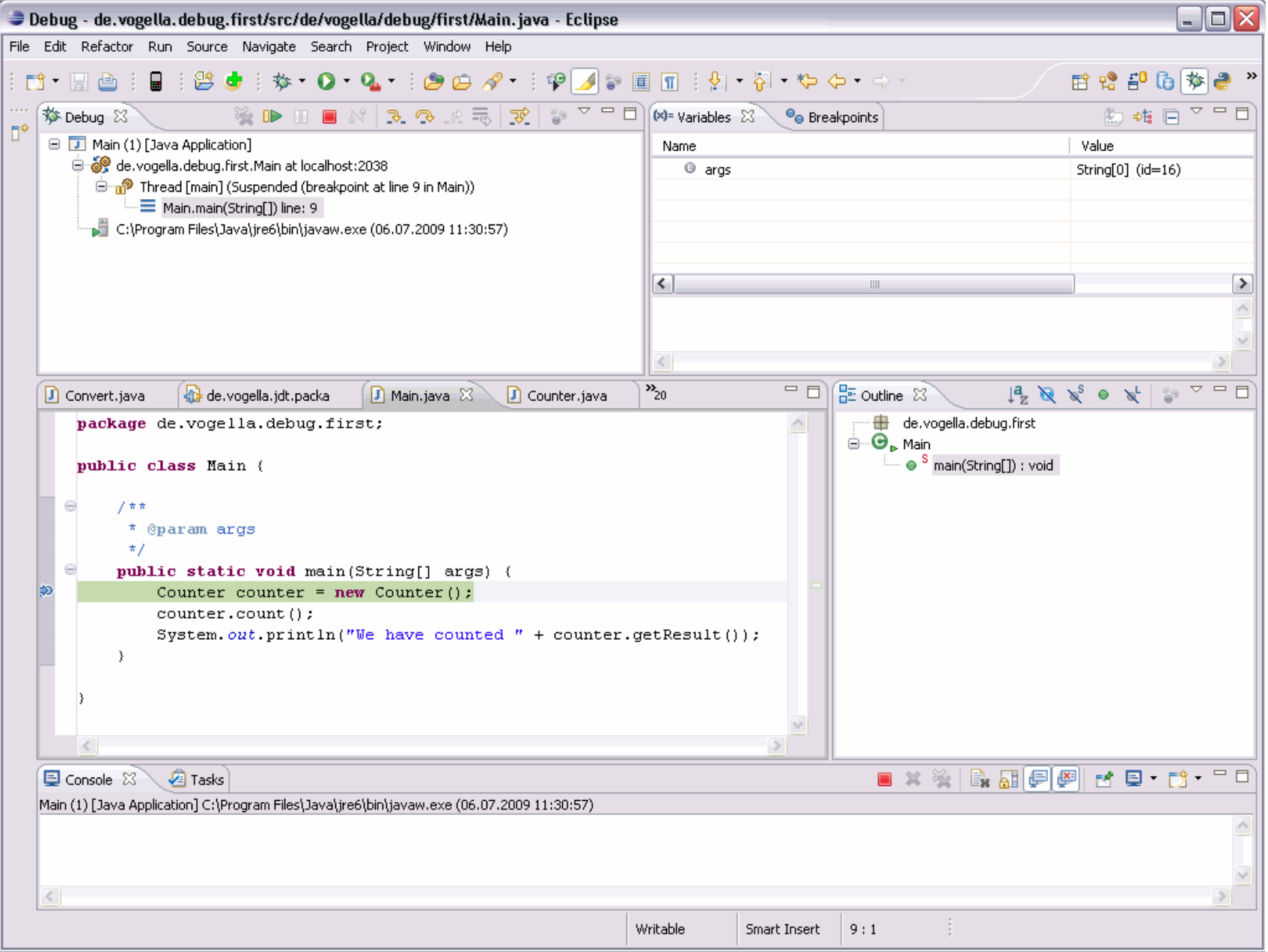

#### Gerenciando os Breakpoints

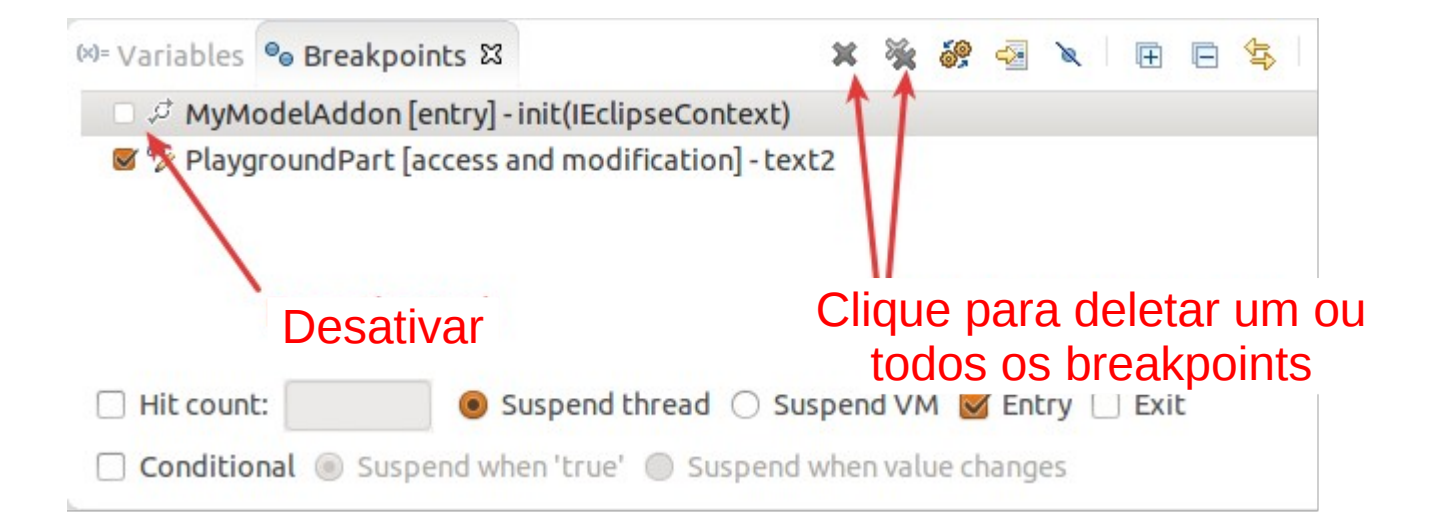

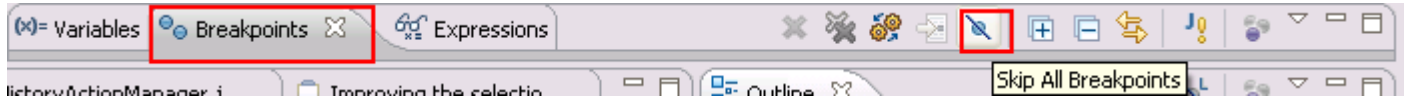

## Execução da Depuração

**F5** – executa a linha corrente e passa para a próxima linha. Se a linha selecionada é uma chamada de método, o depurador executa o código associado.

**F6** – prossegue sobre uma chamada de método, ou seja, executa um método sem passar o depurador por cada linha do seu código.

**F7** – prossegue para o invocador do método atualmente em execução. Isto finaliza a execução do método corrente e retorna para o invocador deste método.

**F8** – informa ao depurador para continuar a execução do código do programa até que alcance o próximo breakpoint ou watchpoing.

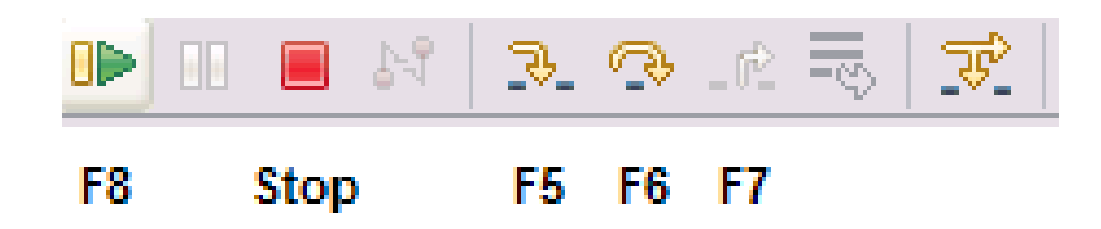

## Pilha de Chamadas

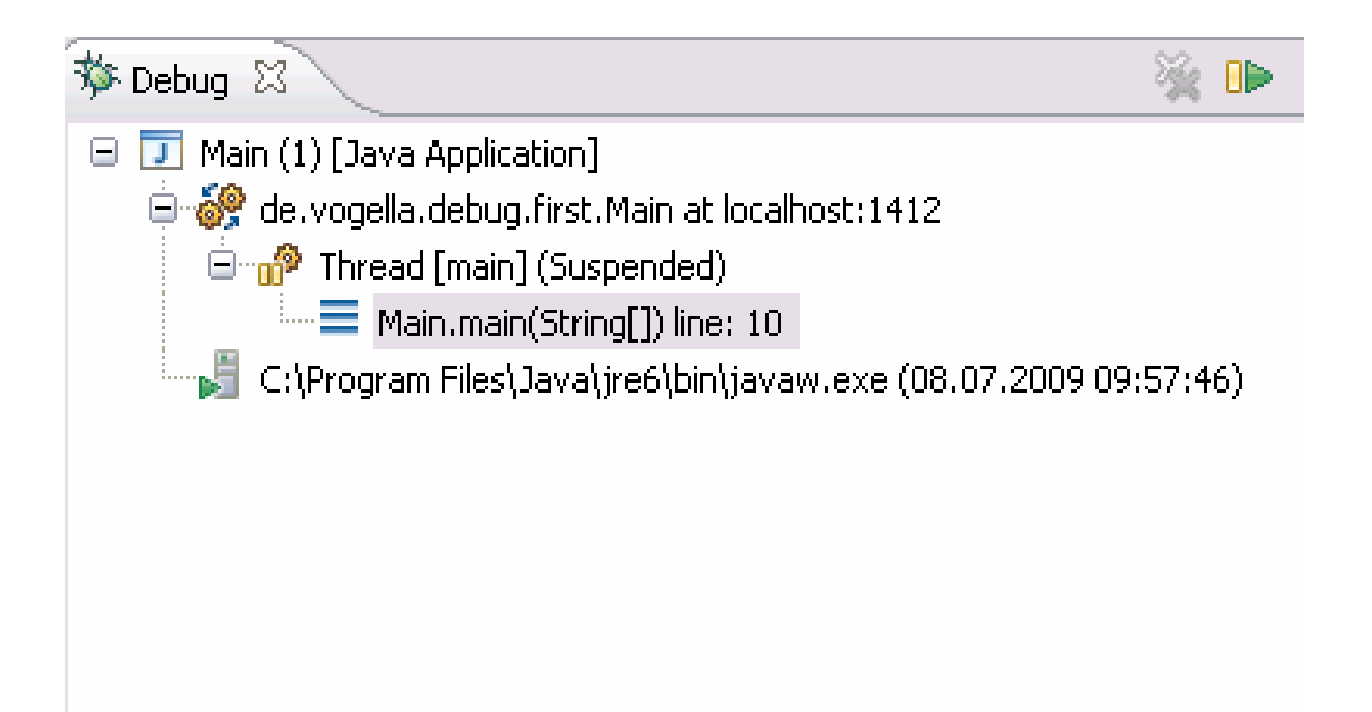

## Variáveis

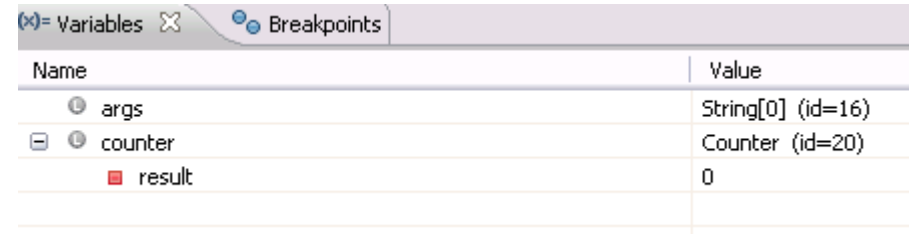

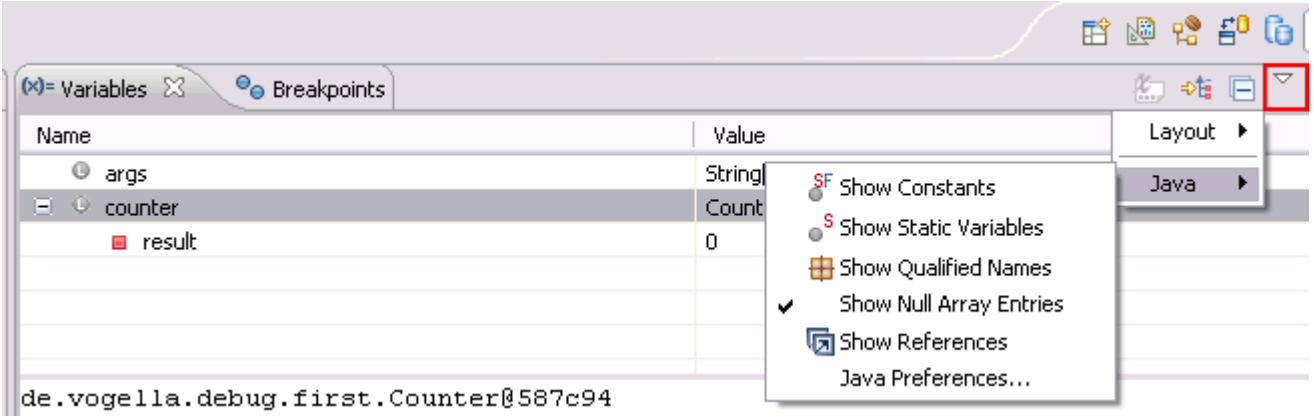

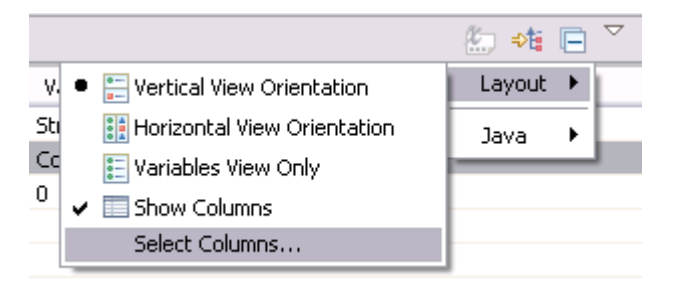

## Modificação de Variáveis

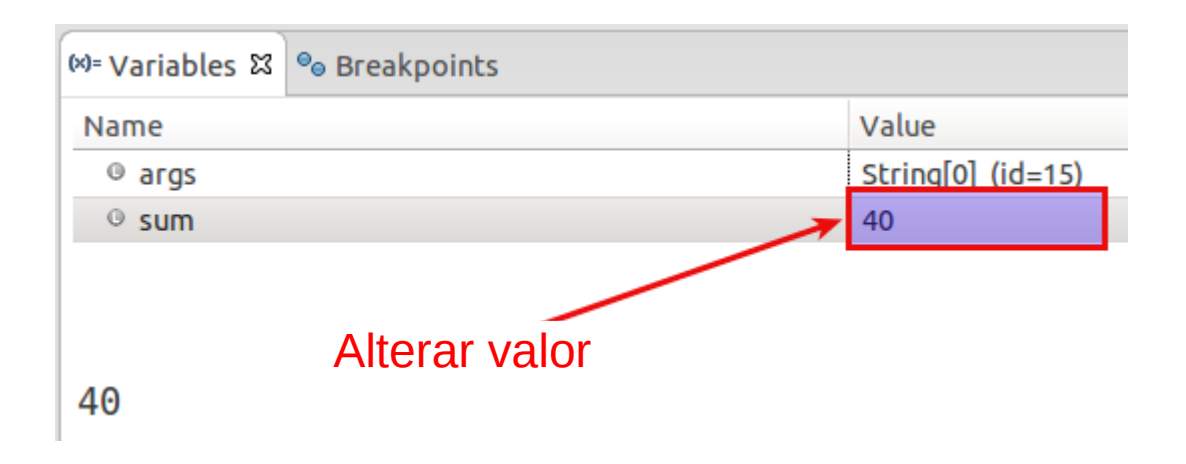

## Visualização de Variáveis

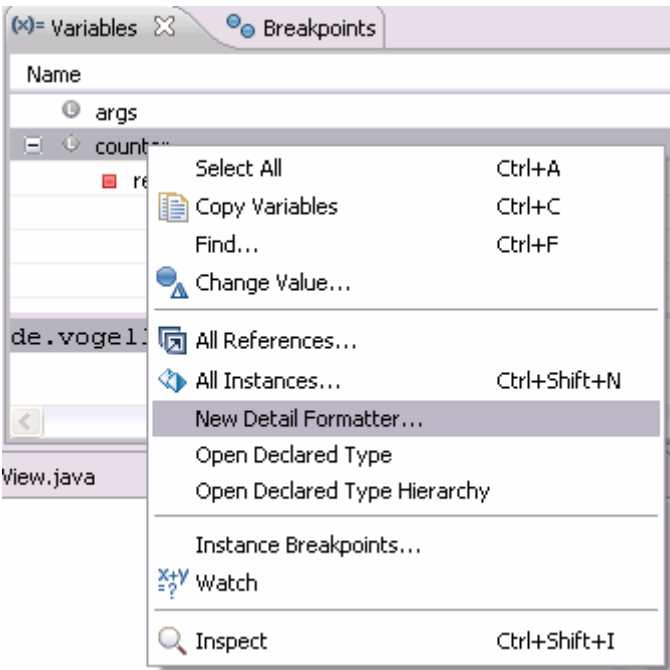

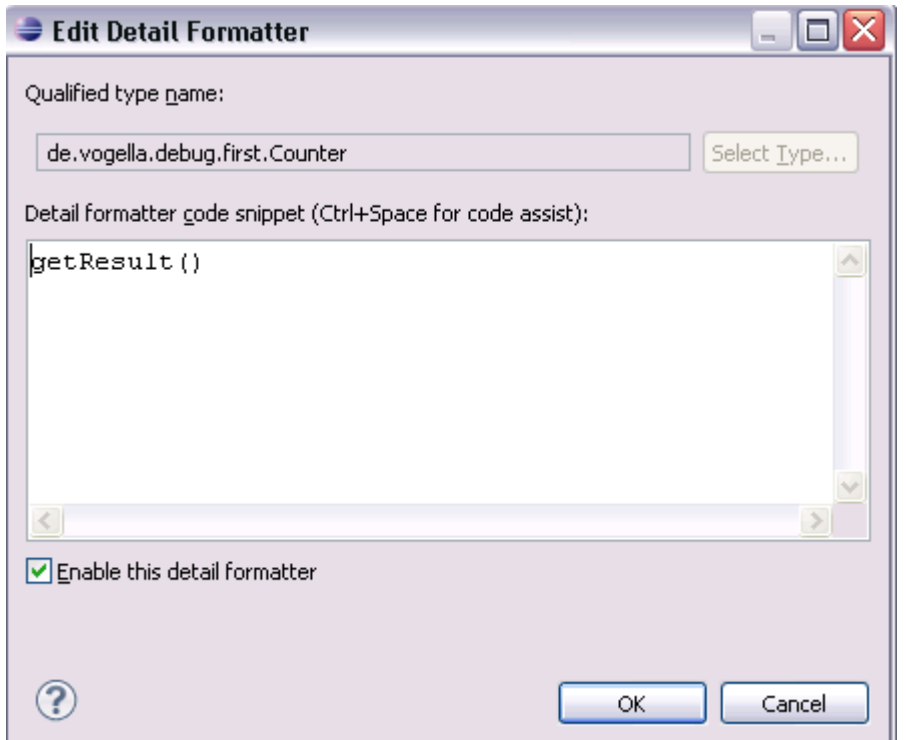

## Expressões

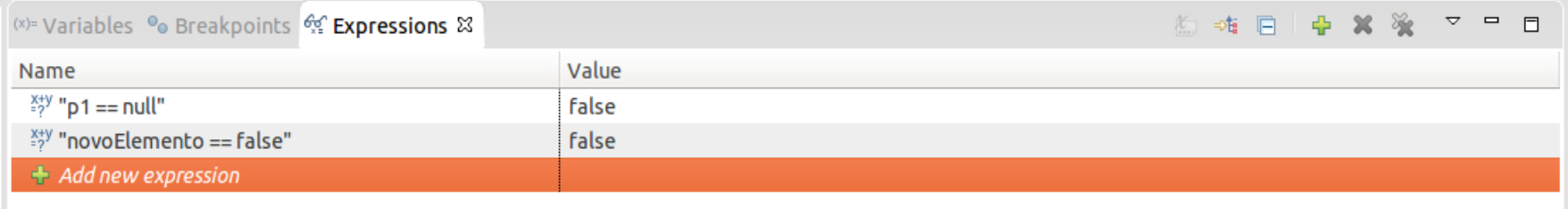

No details to display for the current selection.

## **Propriedades do Breakpoint**

· Condições

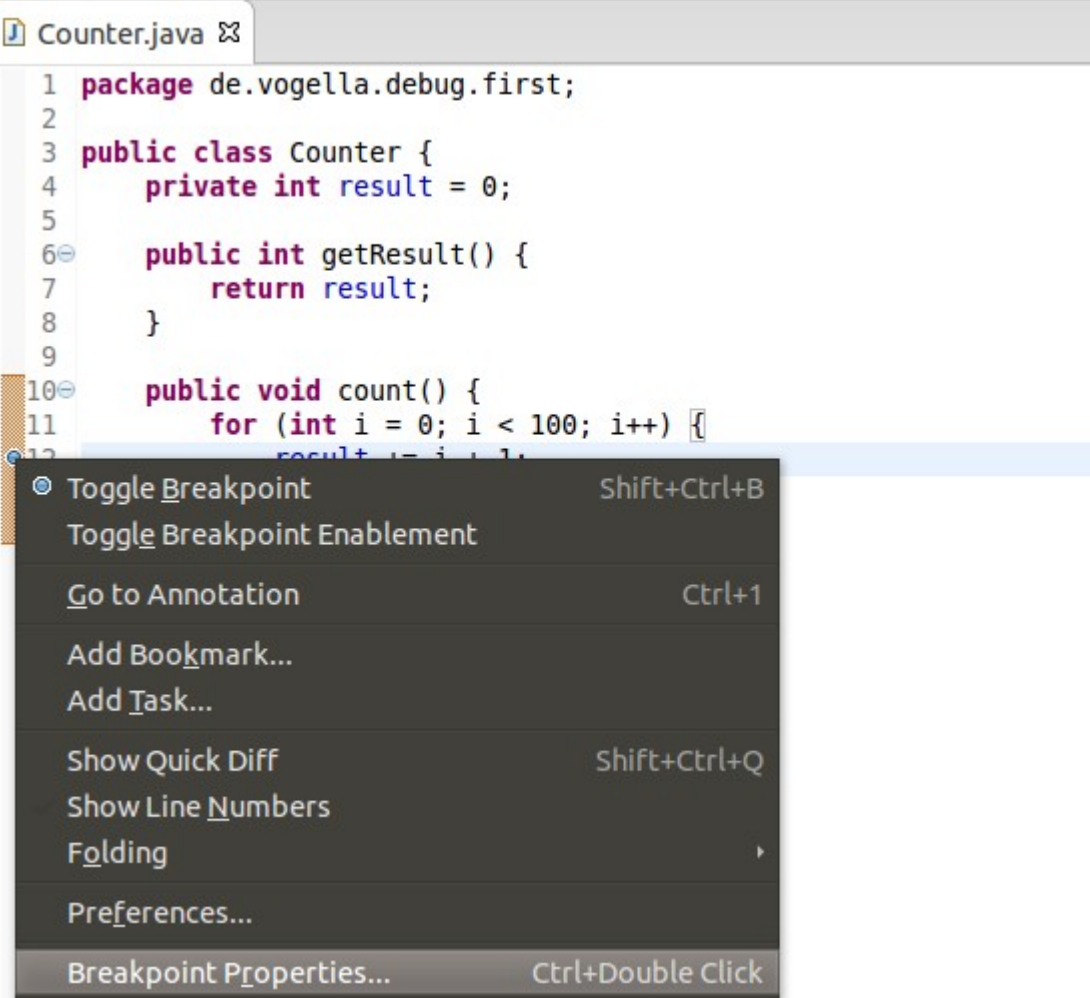

## Propriedades do Breakpoint

· Condições

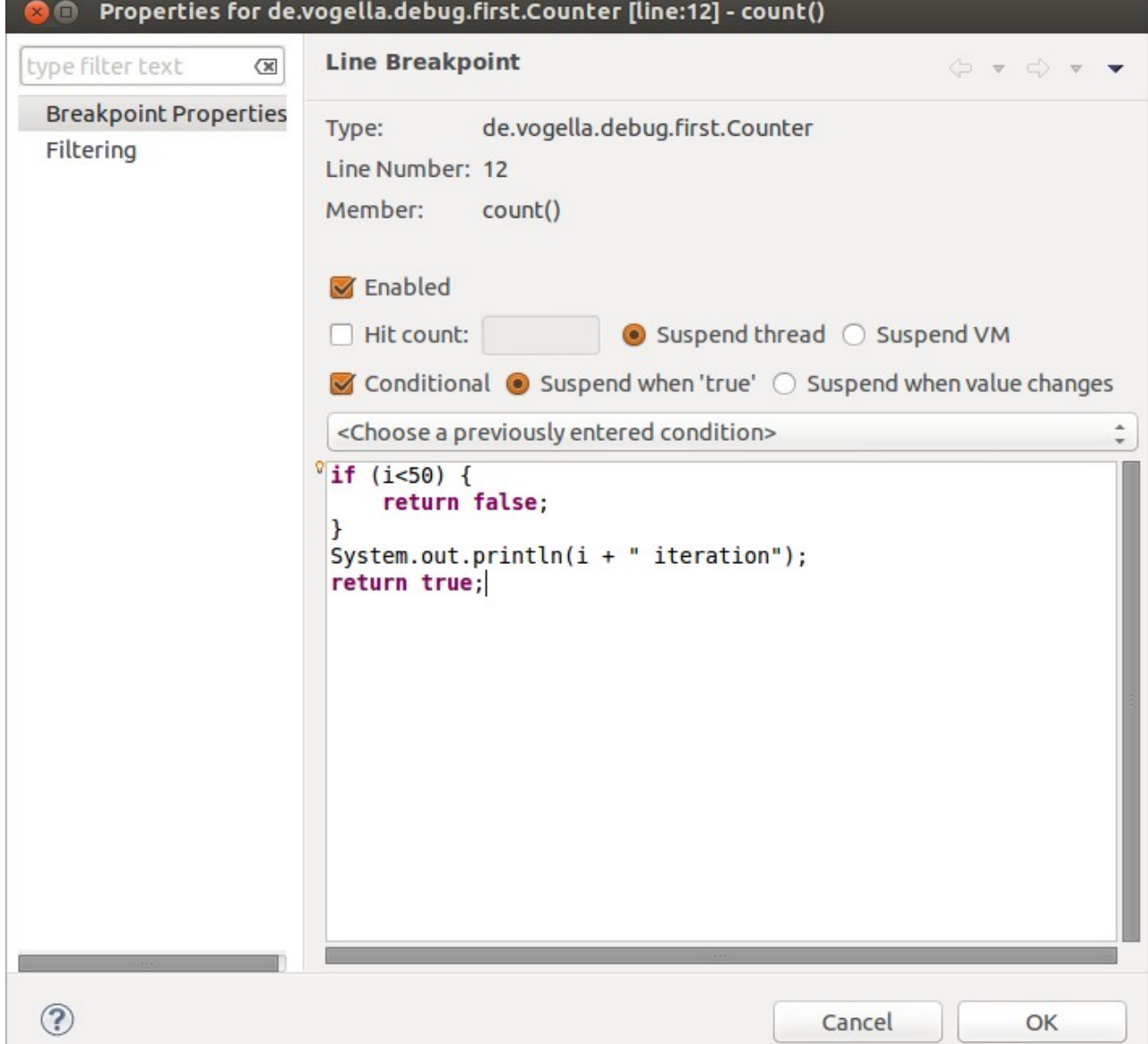

## Propriedades do Watchpoint

• Watchpoint: um breakpoint definido em um campo

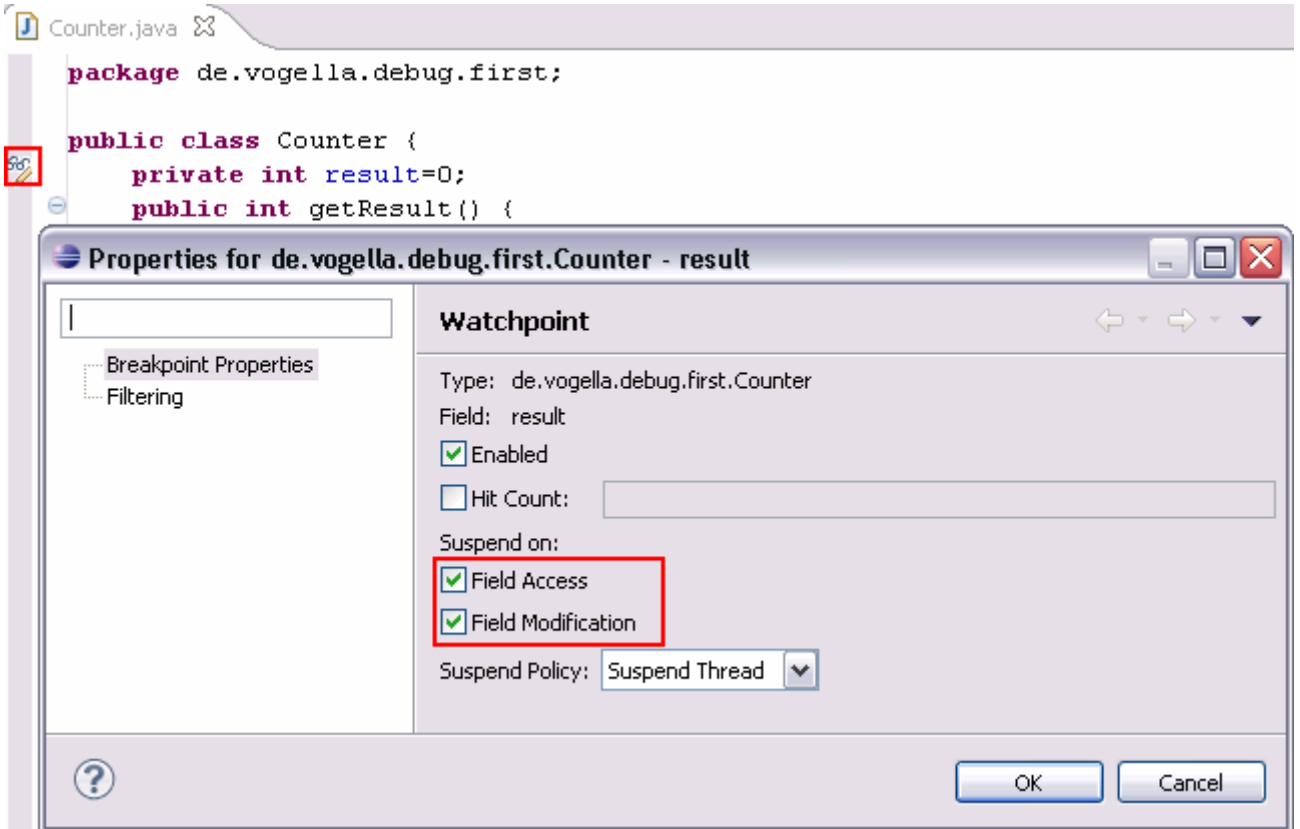

#### Exception Breakpoints

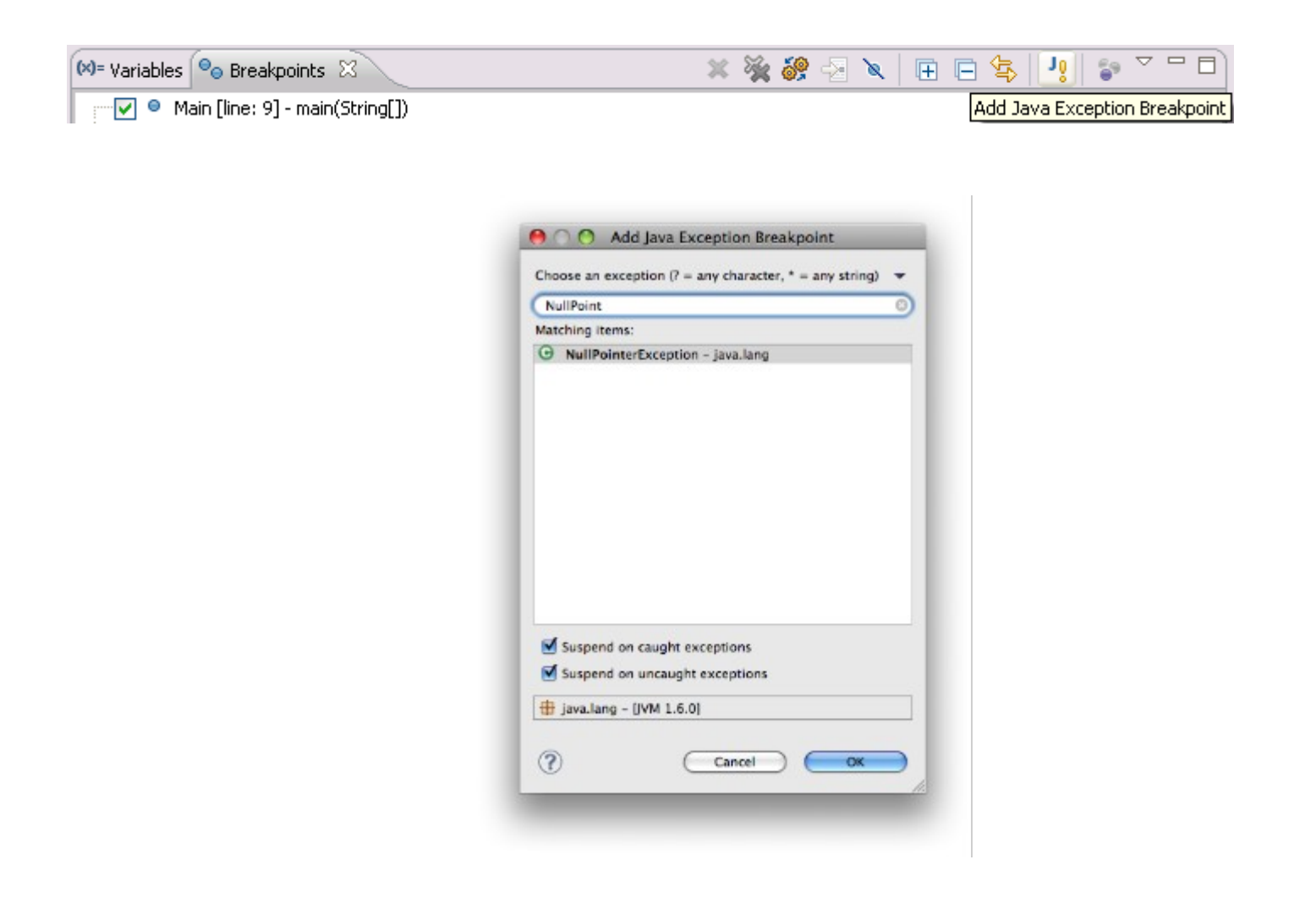

#### Method Breakpoints

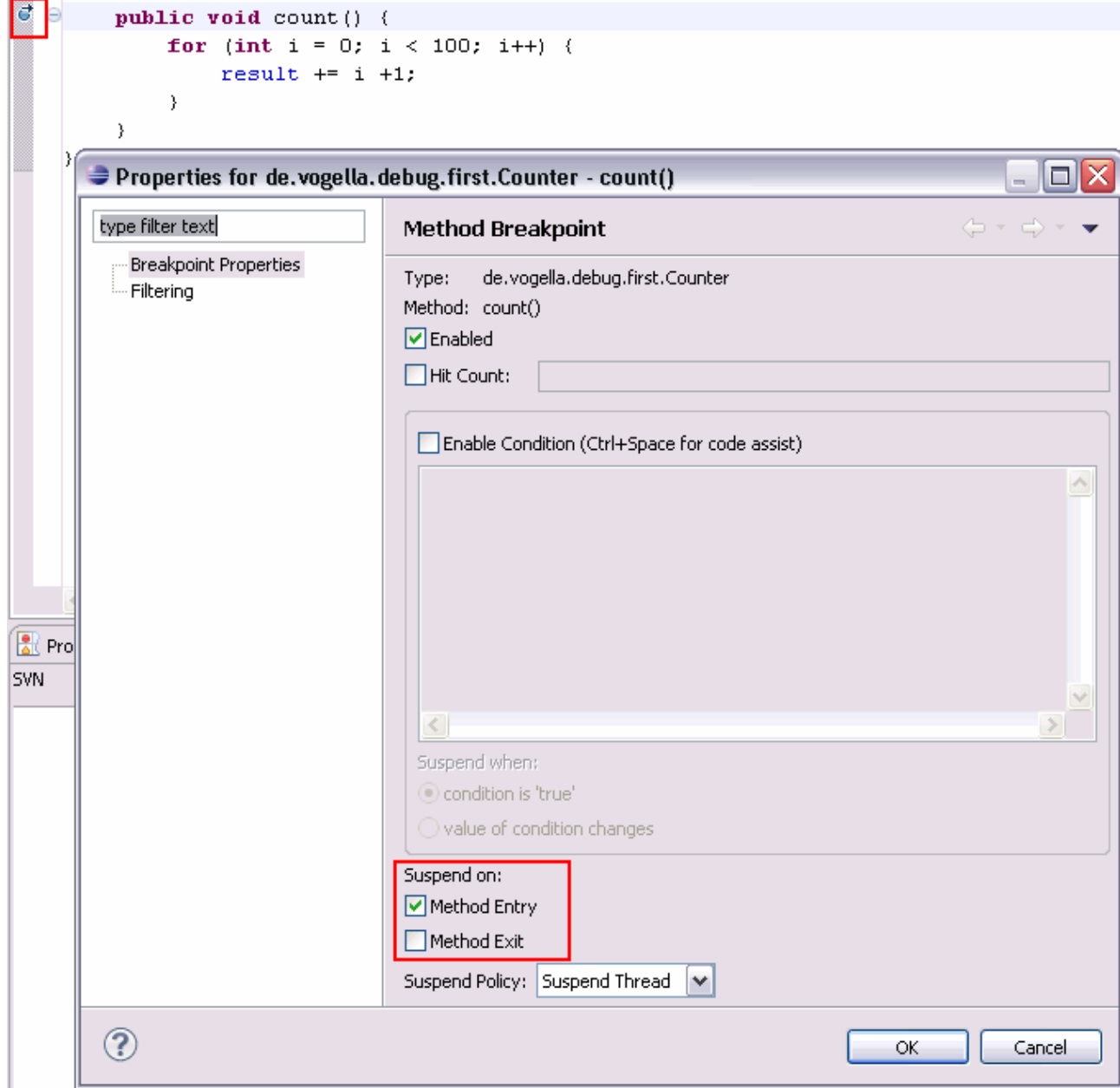

## Step Filter

• Window  $\rightarrow$  Preferences  $\rightarrow$  Java  $\rightarrow$  Debug  $\rightarrow$ Step Filtering<sup>®</sup> Preferences

**Step Filtering** type filter text  $\infty$  $\circlearrowright\ \mathbf{v} \circ \circlearrowleft \mathbf{v} \cdot \mathbf{v}$ ▶ General Step filters are applied when the 'Use Step Filters' toggle is  $>Ant$ activated. ▶ Code Recommenders Use Step Filters  $\triangleright$  Help Defined step filters: ▶ Install/Update # com.ibm.\* Add Filter...  $\triangledown$  Java  $\oplus$  com.sun.\* Add Class...  $\rho$  Appearance  $\times$   $\oplus$  java.\* ▶ Build Path Hijavax.\* Add Packages... ▶ Code Style □ **th** jrockit.\* ▶ Compiler Remove  $\Box$   $\overline{\boxplus}$  org.omg.\* v Debug  $\Box \oplus$  sun.\* Select All **Detail Formatters**  $\Box \oplus$  sunw.\* **Heap Walking** Deselect All S → java.lang.ClassLoader Logical Structures Primitive Display O **Step Filtering** ▶ Editor ▶ Installed JREs **JUnit** Filter synthetic methods (requires VM support) Properties Files Edit  $\Box$  Filter static initializers ▶ Maven ▶ Mylyn Filter constructors ▶ Run/Debug Filter simple getters  $P$  Team  $\blacktriangleright$  Filter simple setters Validation ▶ WindowBuilder Step through filters ▶ XML **Restore Defaults Apply**  $\alpha$  $\rightarrow$  $\circled{?}$ Cancel OK

## Referência

#### **Java Debugging with Eclipse – Tutorial**

<http://www.vogella.com/tutorials/EclipseDebugging/article.html>

#### **Apostila Java e Orientação a Objetos. Apêndice - Debugging.**

[http://www.caelum.com.br/apostila-java-orientacao-objetos/apendi](http://www.caelum.com.br/apostila-java-orientacao-objetos/apendice-debugging/) [ce-debugging/](http://www.caelum.com.br/apostila-java-orientacao-objetos/apendice-debugging/)